# **Sammeln Protokolldateien und Systeminformationen über die Management-Konsole**

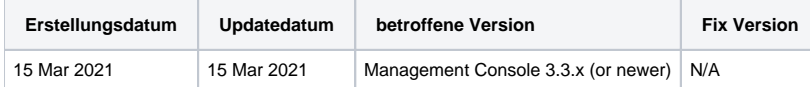

## Beschreibung

Dieser Prozess sammelt Protokolle und Systeminformationen von dem System, auf dem die Management-Konsole installiert ist. Der Prozess beinhaltet eine Selbstdiagnose, die Informationen über das System sammelt und lspeichert alles in eine Zip-Datei.

Es gibt mehrere Möglichkeiten, diese Zip-Datei zu erzeugen, die je nach dem aktuellen Status Ihrer Management-Konsole hilfreich sein können.

## Schritt für Schritt Anleitung

#### Wenn Sie sich an der Management-Konsole anmelden können

- 1. Melden Sie sich mit dem Administratorkonto an der Management-Konsole an
- 2. Klicken Sie auf die Registerkarte "Administration"
- 3. Klicken Sie in der Tabelle auf der linken Seite auf "Troubleshooting" (Fehlerbehebung)
- 4. Klicken Sie unter "Troubleshooting" auf die Schaltfläche "Collect Information" (Informationen sammeln)
- 5. Sobald das Fenster "Selbstdiagnosebericht" geöffnet ist, wird ein Diagnosebericht angezeigt, nachdem die erforderlichen Protokolle gesammelt wurden. Klicken Sie in der rechten unteren Ecke auf "Gesammelte Dateien herunterladen"
- 6. Je nach dem von Ihnen verwendeten Webbrowser und dessen Speichereinstellungen wird die Zip-Datei entweder direkt in Ihrem Download-Ordner auf Ihrem lokalen System gespeichert oder Sie können auswählen, wo die Zip-Datei gespeichert werden soll
- 7. Übermitteln Sie die gespeicherte Zip-Datei an den Blancco-Support

#### Wenn Sie sich nicht an der Management-Konsole anmelden können

- 1. Navigieren Sie zu Ihrem Blancco Management Console-Installationsordner (standardmäßig C:\Programme\Blancco\Blancco Management Console unter Windows)
- 2. Öffnen Sie den Ordner "Diagnose".
- 3. Führen Sie die Datei "diagnostics.jar" aus
- 4. Stellen Sie sicher, dass das richtige Installationsverzeichnis für die Management-Konsole ausgewählt wurde. Da sich die Datei diagnostics.jar bereits im Installationsordner der Management-Konsole befindet, sollte der richtige Installationspfad automatisch erkannt werden. Falls nicht, verwenden Sie die Schaltfläche "Durchsuchen", um das richtige Verzeichnis auszuwählen
- 5. Klicken Sie auf die Schaltfläche "Daten sammeln". Ein Diagnosebericht wird angezeigt, nachdem die erforderlichen Protokolle gesammelt wurden
- 6. Klicken Sie auf die Schaltfläche "Speichern", um die Zip-Datei zu speichern, die die Protokolldateien enthält
- 7. Übermitteln Sie die gespeicherte Zip-Datei an den Blancco-Support

### Sammeln der Protokolle über die Befehlszeile

- 1. Eingabeaufforderung/Terminal mit Administrator-Rechten ausführen
- 2. Navigieren Sie zum Installationsverzeichnis der Management-Konsole
- 3. Navigieren Sie in das Verzeichnis "diagnostics".
- 4. Führen Sie das Diagnosetool aus, indem Sie den folgenden Befehl eingeben

java -jar ./diagnostics.jar --cli

- 5. Nach Abschluss gibt die Ausgabe das Verzeichnis an, in dem die Protokolldateien gespeichert wurden
- 6. Übermitteln Sie die gespeicherte Zip-Datei an den Blancco-Support